# **Klassen und Projekte in einen Moodlekurs einschreiben**

In Moodle können Teilnehmer/innen auf drei verschiedene Arten in Kursen hinzugefügt werden:

# **1. Manuelle Einschreibung (wir empfehlen diese Methode)**

Die Teilnehmer/innen werden von der Lehrkraft hinzugefügt. Man kann auch ganze Gruppen (z. B. Klassen oder Kurse auf diese Weise hinzufügen). Die Teilnehmer/innen bleiben auch nach einem Wechsel des Schuljahrs im Kurs. Wenn neue Schüler/innen zur Klasse hinzustoßen, müssen diese von der Lehrkraft selbständig im Kurs eingeschrieben werden.

## **2. Globale Gruppe als Einschreibemethode**

Die Teilnehmer/innen werden in Gruppen (z.B. Klassen oder Kurse) von der Lehrkraft hinzugefügt. Die Teilnehmer/innen werden von uns automatisch aktualisiert. Wenn man also z.B. die Gruppe 8a hinzugefügt hat, dann wird diese im Laufe des Schuljahres automatisch aktualisiert und nach einem Wechsel des Schuljahres kommen neue Teilnehmer/innen in den Kurs.

## **3. Selbsteinschreibung**

Die Teilnehmer/innen müssen bzw. können sich selbstständig im Kurs einschreiben. Die Lehrkraft erstellt einen Einschreibeschlüssel, den die Teilnehmer/innen angeben müssen, wenn man sich in den Kurs einschreiben möchte. Die Teilnehmer/innen bleiben auch nach einem Wechsel des Schuljahres im Kurs.

Für alle drei Methoden klickt man als erstes im oberen Menü auf "Teilnehmer/innen":

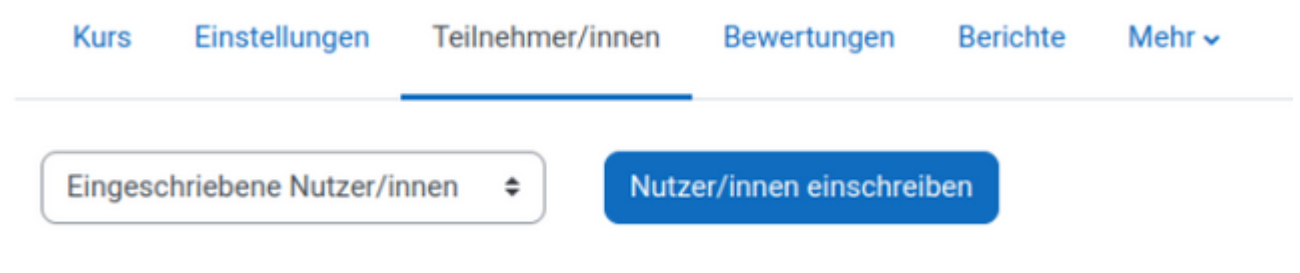

#### **1. Manuelle Einschreibung**

Man klickt auf "Nutzer/innen einschreiben". Und gelangt zu folgendem Fenster:

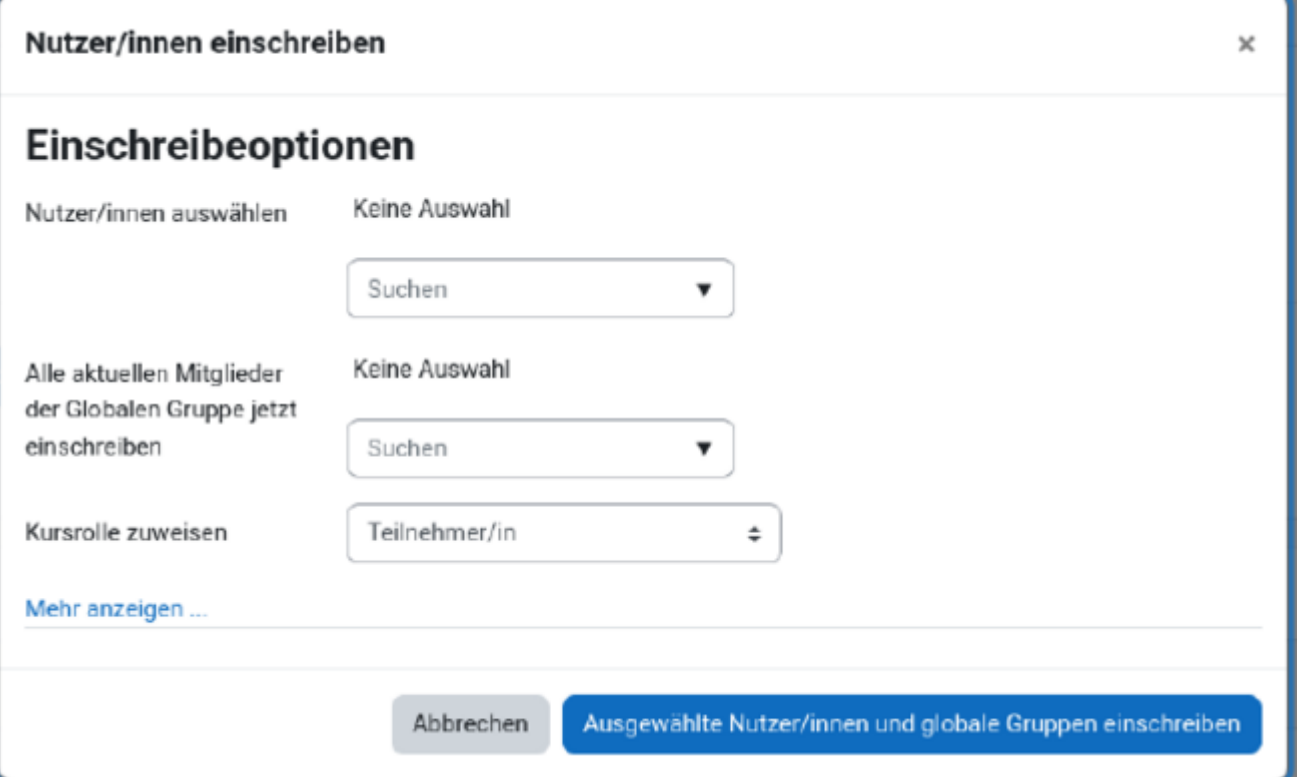

Hier kann man im oberen Suchfeld einzelne Teilnehmer/innen (Schüler/innen oder Lehrkräfte) suchen und hinzufügen. Man kann auch mehrere Teilnehmer/innen gleichzeitig hinzufügen. Im zweiten Suchfeld kann man Gruppen (Klassen oder Kurse) angeben. Es werden dann auf einmal alle Teilnehmer/innen hinzugefügt, die momentan in dieser Gruppe sind.

#### **2. Globale Gruppe als Einschreibemethode**

An Stelle von "Eingeschriebene Nutzer/innen" wählt man "Einschreibemethoden":

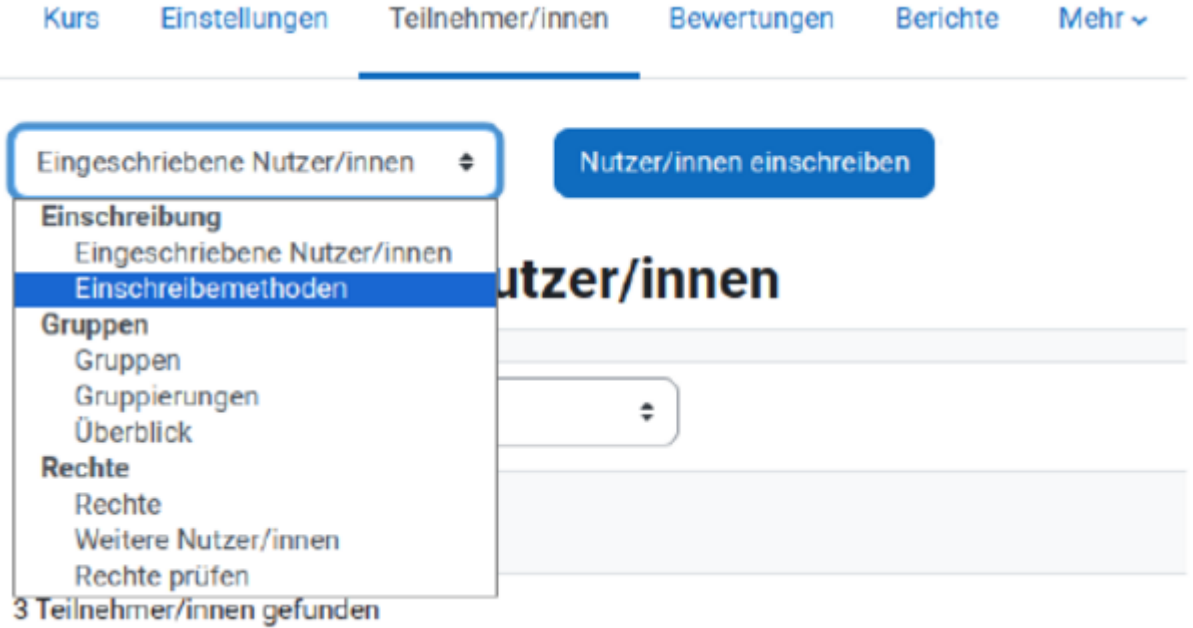

und dann als Methode "Globale Gruppe":

÷

Einschreibemethoden

# **Einschreibemethoden**

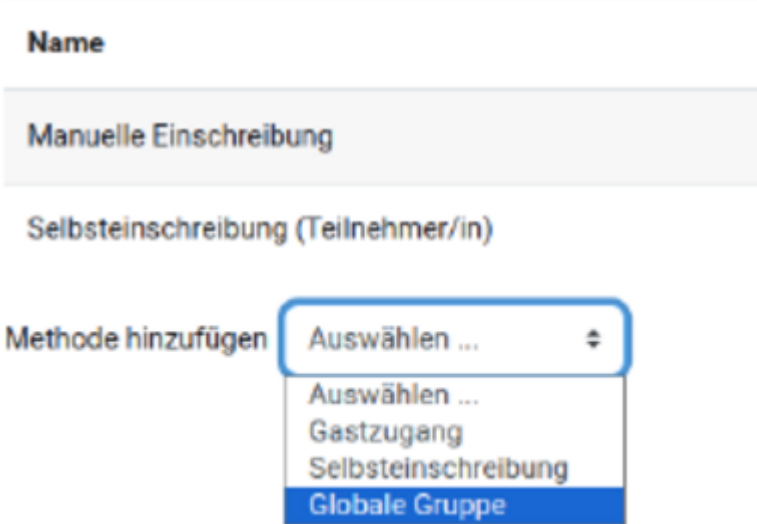

Im nächsten Fenster wählt man dann im Suchfeld die entsprechende Gruppe und klickt sie an (z.B. Klasse 8a):

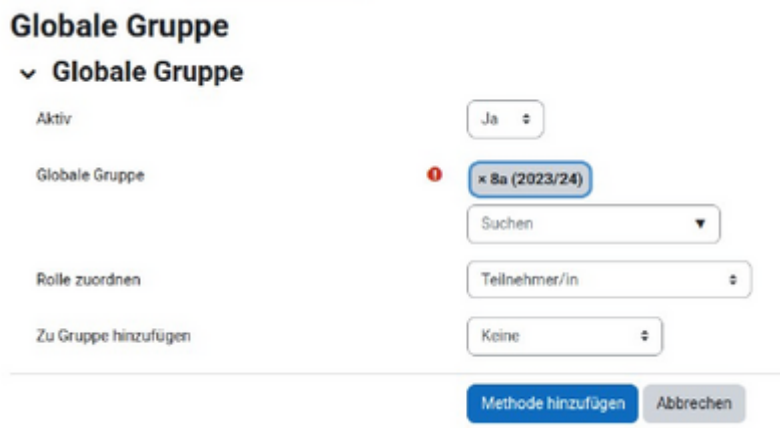

#### **3. Selbsteinschreibung**

Man wählt ebenfalls "Einschreibemethoden". Bei der Methode "Selbsteinschreibung (Teilnehmer/in)" klickt man auf das Rädchen um die Einstellungen zu öffnen:

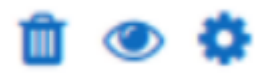

In den Einstellungen, gibt man dann einen Einschreibeschlüssel ein, den man den Teilnehmern/innen mitteilen muss, damit sie sich selbständig im Kurs einschreiben können:

#### Einschreibeschlüssel

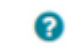

 $\bullet$